# Introduction to Stata 2019-20 Data Visualization – Some Basic Graphs

#### **Summary**

In this illustration, you will learn how to produce some (hopefully useful!) graphs from a Stata data set that you have imported into Stata.

|   |                                                                                                    | Page                       |
|---|----------------------------------------------------------------------------------------------------|----------------------------|
|   | Introduction: Framingham Heart Study (Didactic Dataset)                                                                                                    | 2                          |
| 1 | Introduction to Stata for Graphs  a. Set Your Scheme  b. Architecture of Graphs in Stata  c. Basic Syntax of a Stata Graph Command  d. Use the Graph Editor to Change the Looks of Your Graph  e. Save Your Graph                                                                                       | 3<br>3<br>5<br>6<br>7      |
| 2 | Preliminaries                                                                                                    | <u>10</u>                  |
| 3 | Single Variable Graphs a. Discrete Variable: Bar Chart b. Continuous Variable: Histogram c. Continuous Variable: Box Plot                                                                                                    | 11<br>11<br>11<br>12       |
| 4 | Multiple Variable Graphs  a. Continuous, by Group (Discrete): Side-by-side Box Plot  b. Continuous, by Group (Discrete): Side-by-side Histogram  c. Continuous: X-Y Plot (Scatterplot)  d. Continuous: X-Y Plot, with Overlay Linear Regression Model Fit  e. Continuous: X-Y Plot, by Group (Discrete) | 13<br>13<br>15<br>16<br>16 |

Before you Begin: Be sure to have downloaded from the course website: framingham.dta

## Introduction Framingham Heart Study (Didactic Dataset)

The dataset you are using in this illustration (**framingham.Rdata**) is a subset of the data from the Framingham Heart Study, Levy (1999) National Heart Lung and Blood Institute, Center for Bio-Medical Communication.

The objective of the Framingham Heart Study was to identify the common factors or characteristics that contribute to cardiovascular disease (CVD) by following its development over a long period of time in a large group of participants who had not yet developed overt symptoms of CVD or suffered a heart attack or stroke. The researchers recruited 5,209 men and women between the ages of 30 and 62 from the town of Framingham, Massachusetts, and began the first round of extensive physical examinations and lifestyle interviews that they would later analyze for common patterns related to CVD development. Since 1948, the subjects have continued to return to the study every two years for a detailed medical history, physical examination, and laboratory tests, and in 1971, the study enrolled a second generation - 5,124 of the original participants' adult children and their spouses - to participate in similar examinations. In April 2002 the Study entered a new phase: the enrollment of a third generation of participants, the grandchildren of the original cohort. This step is of vital importance to increase our understanding of heart disease and stroke and how these conditions affect families. Over the years, careful monitoring of the Framingham Study population has led to the identification of the major CVD risk factors - high blood pressure, high blood cholesterol, smoking, obesity, diabetes, and physical inactivity - as well as a great deal of valuable information on the effects of related factors such as blood triglyceride and HDL cholesterol levels, age, gender, and psychosocial issues. With the help of another generation of participants, the Study may close in on the root causes of cardiovascular disease and help in the development of new and better ways to prevent, diagnose and treat cardiovascular disease.

This dataset is a HIPAA de-identified subset of the 40-year data. It consists of measurements of <u>9 variables</u> on <u>4699 patients</u> who were free of coronary heart disease at their baseline exam.

#### **Coding Manual**

| Position | Variable | Variable Label                     | Codes     |
|----------|----------|------------------------------------|-----------|
| 1.       | id       | Subject id                         |           |
| 2.       | sex      | Sex                                | 1 = Men   |
|          |          |                                    | 2 = Women |
| 3.       | sbp      | Systolic blood pressure, mm Hg     |           |
| 4.       | scl      | Serum cholesterol, mg/100 ml       |           |
| 5.       | age      | Age in Years                       |           |
| 6.       | bmi      | Body mass index, kg/m <sup>2</sup> |           |

# 1. Introduction to Stata for Graphs

#### a. Choose Your Scheme

The Stata command **scheme** sets the **overall appearance** of your graph. This has to do with whether or not there is a box around your plot, whether or not there is shading, the color of the lines and bars, etc.

The default scheme is s2color.

There are two ways to set the graph scheme

**Method 1**: Using the **set scheme** command prior to specifying your graph

set scheme schemename Example: set scheme lean1

Method 2: Using the graph option scheme() as an option (after the comma) within your graph command

, scheme(schemename)
Example: , scheme(lean1)

Three Graph Schemes to Consider (there are lots of others, but these are for another day)

Default is s2color (no changes made yet)

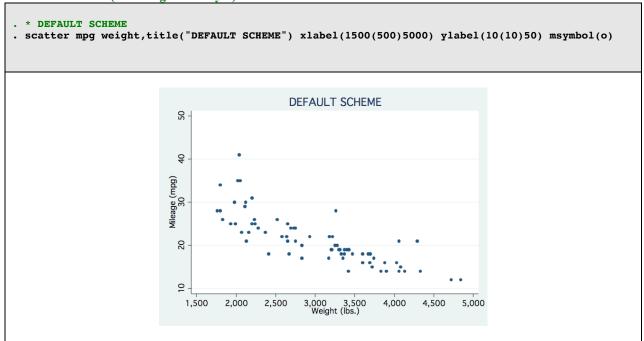

#### s1color

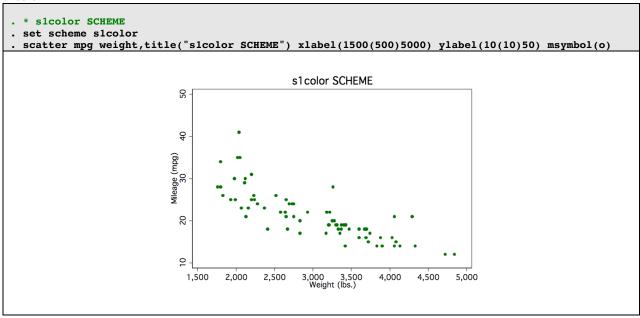

#### s1mono

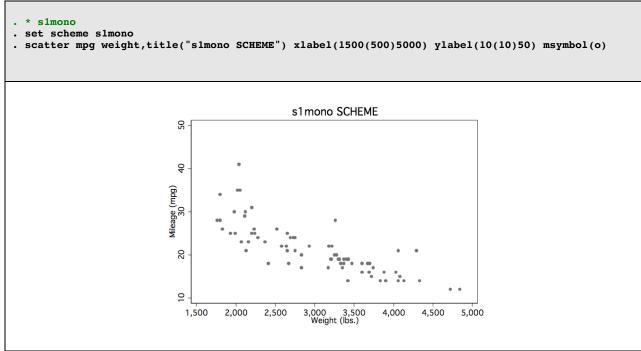

#### b. Architecture of Graphs in Stata

A Stata graph is comprised of: (1) the actual graph; (2) plot options (eg – xlabel); and (2) graph options (eg – title)

### Schematic (partial) of Stata Graph Specifications

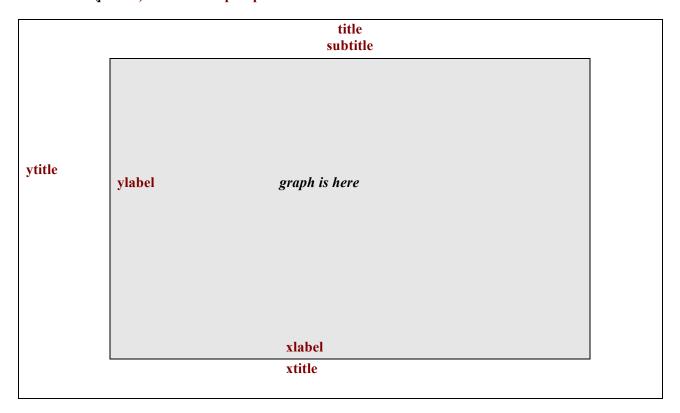

### Tip!

Keep this page handy. When you get a little further along and are doing aesthetics (setting titles, labels, etc) this schematic will remind you of the STATA naming conventions.

#### c. Basic Syntax of a Stata Graph Command

```
.graph graphchoice (plot choice, plot options) (plot choice, plot options), graph options
Graph options:
                          Note this comma!
                                                         Note this comma!
                                                                               Note this comma!
Partial listing ...
            title("title in quotes") -
                                       specify title
      subtitle("subtitle in quotes") -
                                       specify subtitle
     ytitle("Y-axis title in quotes") -
                                        specify Y-axis title
     xtitle("X-axis title in quotes") -
                                        specify X-axis title
       legend ("legend in quotes") -
                                        specify legend
      caption("caption in quotes") -
                                        specify caption
            note("note in quotes") -
                                        specify note
```

Beware! It is <u>not</u> always necessary to type "graph" as the first word in the command line. In fact, sometimes, it is incorrect. See examples below.

#### Example

.graph twoway (scatter mpg weight, msymbol(d)), title("Scatterplot of MPG by Weight")

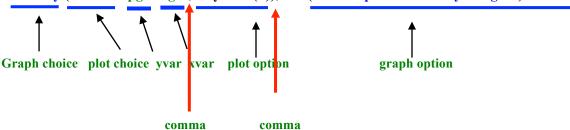

### **Important Tips to Remember!**

Pay attention to spaces:

- (1) There MUST be a space between "twoway" and the following parenthesis
- (2) There must NOT be a space between "title" and the opening parenthesis that follows.

#### d. Use the Graph Editor To Change the Looks of Your Graph

There are 2 ways to launch the graph editor

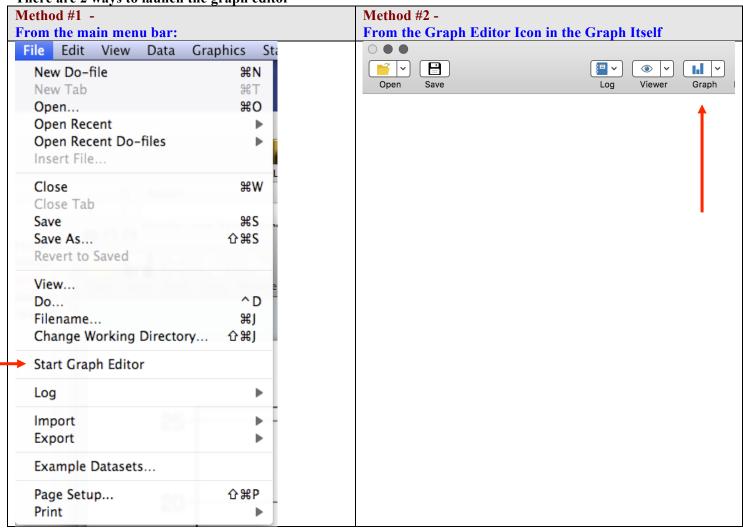

### **Key to Graph Editor Commands and Icons**

#### Located at lower left

| k  | Pointer Tool    | Use this to select, drag, or modify the properties of an object. eg – Select your title. Then, holding the left mouse button, drag it to another position on the graph                                                                       |
|----|-----------------|----------------------------------------------------------------------------------------------------|
| T  | Add Text Tool   | How to: (1) Select the "add text tool" (2) Click on the spot in your graph where you want to add text (3) A dialog box will appear (4) Type in your text. (5) If need be, use the pointer tool again to move your text to a better location. |
| \  | Add Line Tool   | How to: (1) Select the "add line tool" (2) Click on the spot in your graph where you want the line to start (3) Holding the left mouse button, drag the line to where you want it to end. (4) Release the mouse.                             |
| •. | Add Marker Tool | Use this to add markers. The "how to" is similar to those for the "add text" and "add line" tools.                                                                                                    |
|    | Grid Edit Tool  | Stay away from this for now                                                                                                    |
|    |                 |                                                                                                    |

Located at right

| ▼ Graph             | This is a series of drop down menus from which you can        |
|---------------------|---------------------------------------------------------------|
| ▶ plotregion1       | modify the appearance of your plot region, titles, axes, etc. |
| ▶yaxis1             |                                                               |
| ▶xaxis1             |                                                               |
| ▶legend             |                                                               |
| ▶ positional titles |                                                               |
| note                |                                                               |
| caption             |                                                               |
| subtitle            |                                                               |
| title               |                                                               |
|                     |                                                               |
|                     |                                                               |
|                     |                                                               |
|                     |                                                               |
|                     |                                                               |

# *Tip!*Use Right-Click!

You can **right click** on any object in your graph. **Try it!** When you do a drop down menu appears. It contains some very handy options, typically: (1) **hide** (2) **show** (2) **lock** (4) **unlock** 

#### e. Save Your Graph

Tip! Save your graph with the extension ".png"

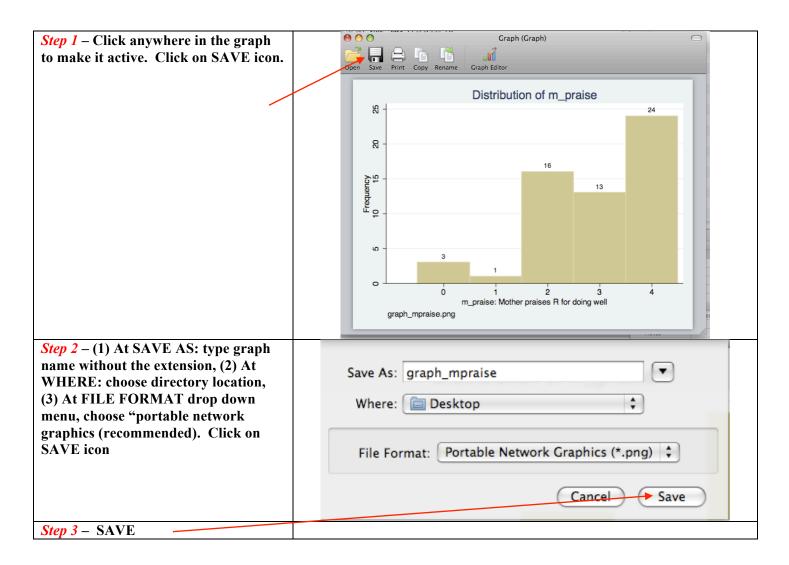

### 2. Preliminaries

**Before You Begin:** Be sure to have downloaded from the course website: *framingham.dta*. Place in our working directory.

- . \* ----\*
- . set more off
- . \* set working directory to desktop (yours will be different than mine) using command cd
- . cd "/Users/cbigelow/Desktop"

/Users/cbigelow/Desktop

- . \* check working directory specification using command pwd
- . nwd

#### /Users/cbigelow/Desktop

- . \* ---- Read in Stata data set framingham.dta using drop down menus ---\*
- . \* FILE > OPEN .. navigate to desktop .. select framingham.dta. Click OPEN
- . \* You should then see in the command window
- . use "/Users/cbigelow/Desktop/framingham\_1000.dta"
- . \* Check
- . codebook, compact

| Variable | Obs l | Jnique | Mean     | Min  | Max  | Label                   |
|----------|-------|--------|----------|------|------|-------------------------|
| sex      | 1000  | 2      | 1.557    | 1    | 2    | Sex                     |
| sbp      | 1000  | 87     | 132.35   | 80   | 270  | Systolic Blood Pressure |
| scl      | 996   | 182    | 227.8464 | 115  | 493  | Serum Cholesterol       |
| age      | 1000  | 36     | 45.922   | 30   | 66   | Age in Years            |
| bmi      | 998   | 186    | 25.56623 | 16.4 | 43.4 | Body Mass Index         |
| id       | 1000  | 1000   | 2410.031 | 1    | 4697 | Subject id              |

- . \* Descriptives on the discrete variables used in this illustration
- . \* Following assumes that you have already done (one time) ssc install fre
- . fre sex

sex -- Sex

|       |         | Freq. | Percent | Valid  | Cum.   |
|-------|---------|-------|---------|--------|--------|
| Valid | 1 Men   | 443   | 44.30   | 44.30  | 44.30  |
|       | 2 Women | 557   | 55.70   | 55.70  | 100.00 |
|       | Total   | 1000  | 100.00  | 100.00 |        |

- . \* Selected descriptives on continuous variables used in this illustration
- . tabstat bmi age, col(stat) statistics(n mean min max)

| /ariable   N mean min                           |     |    |
|-------------------------------------------------|-----|----|
| bmi   998 25.56623 16.4<br>age   1000 45.922 30 | bmi | bn |

### 3. Single Variable Graphs

#### 3a. Discrete: Bar Chart

#### . \* Basic

. histogram sex, discrete
(start=1, width=1)

#### . \* Fancy

- . \* Notes: (1) I set the scheme to s1color because I like it better; (2) in xlabel I tricked things to
- . \* obtain centering; and (3) I used a caption so as to show the name I gave to the graph
- . set scheme s1color
- . histogram sex, discrete bcolor(blue) frequency gap(10) xlabel(0 " " 1 "Men" 2 "Women" 3 " ")
  title("Framingham Heart Study") subtitle("Bar Chart of SEX") caption("bar\_fancy.png")
  (start=1, width=1)
- . \* Save graph using drop down menu. You should then see in the command window:
- . graph export "/Users/cbigelow/Desktop/bar\_fancy.png", as(png) name("Graph")

(file /Users/cbigelow/Desktop/bar fancy.png written in PNG format)

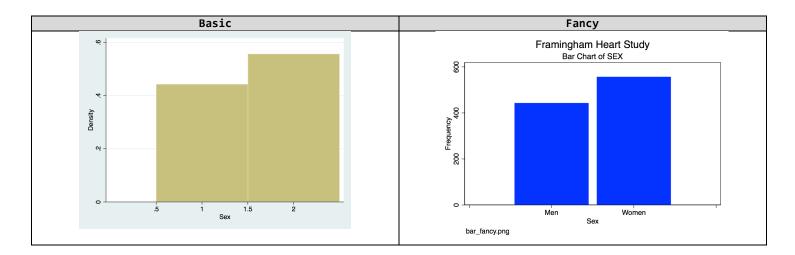

#### \_3b. Continuous: Histogram (I added an overlay normal for fun!)

#### . \* BASIC

. histogram bmi

(bin=29, start=16.4, width=.93103455)

#### . \* FANCY

- . histogram bmi, width(1) bcolor(blue) frequency normal xlabel(15(5)45) title("Framingham Heart Study")
  subtitle("Histogram of Body Mass Index") caption("histogram\_fancy.png")
  (bin=28, start=16.4, width=1)
- . \* Save graph using drop down menu. You should then see in the command window:
- . graph export "/Users/cbigelow/Desktop/histogram\_fancy.png", as(png) name("Graph")

(file /Users/cbigelow/Desktop/histogram\_fancy.png written in PNG format)

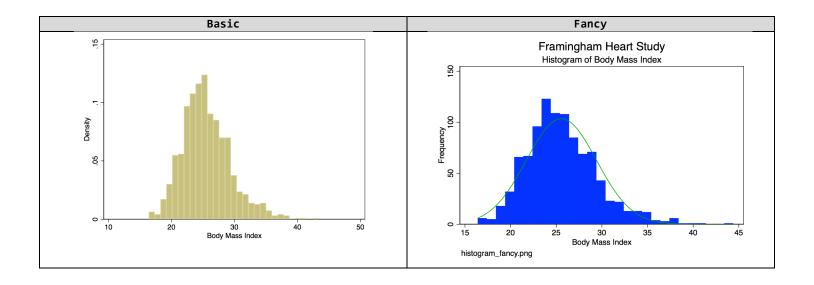

#### \_3c. Continuous: Box Plot

- . \* BASIC Vertical
- . graph box bmi
- . \* BASIC Horizontal
- . graph hbox bmi
- . \* FANCY Vertical
- . graph box bmi, box(1,color(blue)) title("Framingham Heart Study") subtitle("Box Plot of Body Mass Index")
  caption("box\_fancy.png")

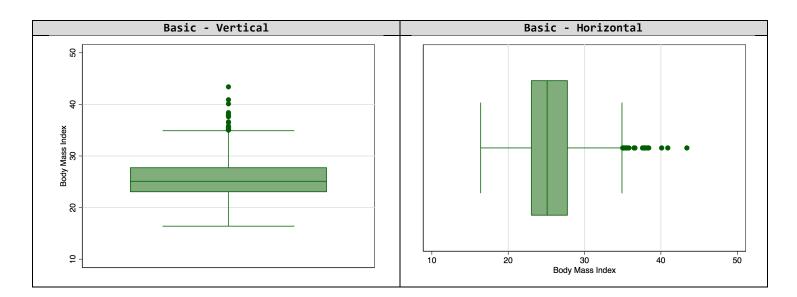

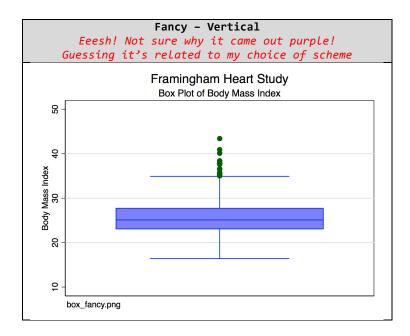

# 4. Multiple Variable Graphs

#### \_4a. Continuous, by Group (Discrete): Side-by-Side Box Plot

- . sort sex
- . \* BASIC
- . graph box bmi, over(sex)
- . \* FANCY
- . graph box bmi, over(sex) box(1,color(blue)) title("Framingham Heart Study") subtitle("Distribution of BMI, by Sex") caption("box2\_fancy.png")

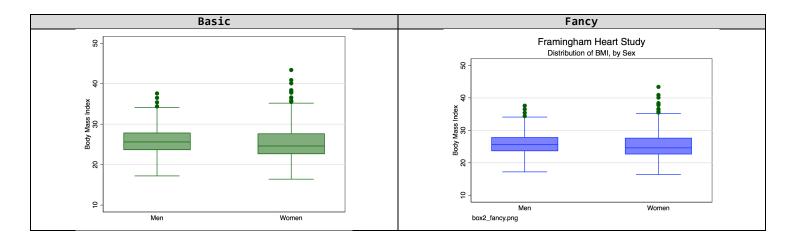

#### \_4b. Continuous, by Group (Discrete): Side-by-Side Histogram

```
. * BASIC NOTE: This "basic" is really a poor choice because if you look: the axes are not the same
. histogram bmi if sex==1, name(men1,replace)
(bin=21, start=17.200001, width=.97142846)
. histogram bmi if sex==2, name(women1, replace)
(bin=23, start=16.4, width=1.1739131)
. graph combine men1 women1
```

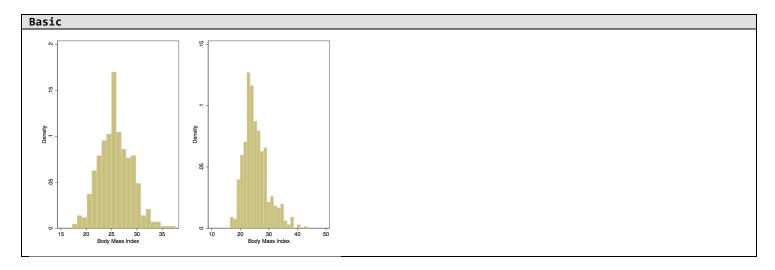

. \* FANCY IMPORTANT: Don't forget to define your X and Y axes exactly the same!
. histogram bmi if sex==1, width(1) bcolor(blue) frequency normal xlabel(15(5)45) ylabel(0(20)80) subtitle("Men") name(men2, replace)
(bin=21, start=17.200001, width=1)
. histogram bmi if sex==2, width(1) bcolor(blue) frequency normal xlabel(15(5)45) ylabel(0(20)80) subtitle("Women") name(women2, replace)
(bin=28, start=16.4, width=1)
. graph combine men2 women2, title("Framingham Heart Study: Distribution of Body Mass Index")

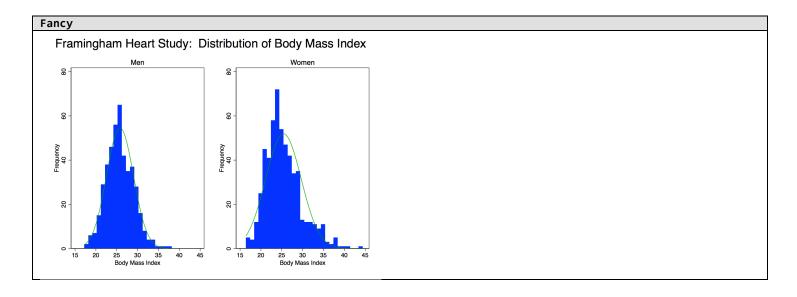

#### \_4c. Continuous: X-Y Plot (Scatterplot)

#### . \* BASIC

. graph twoway (scatter bmi age)

#### \* FANCY

. graph twoway (scatter bmi age, symbol(d) msize(vsmall)), title("Framingham Heart Study") xlabel(30(10)70) ylabel(15(5)45) subtitle("Scatterplot of BMI v AGE") caption("scatter\_basic.png")

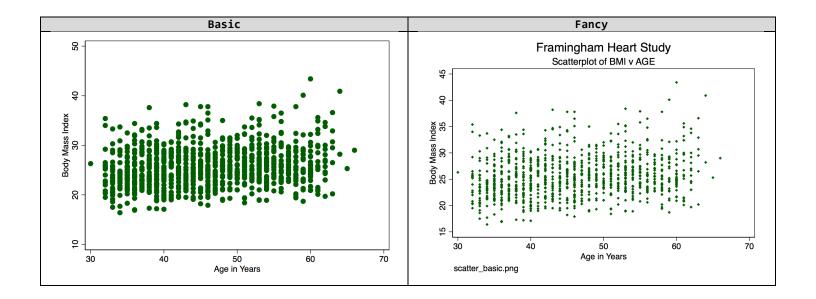

#### 4d. Continuous: X-Y Plot (Scatterplot), with Overlay Linear Regression Model Fit

#### \* IMPORTANT TIP!

. \* When doing overlay plots, take care to plot the data points last so that they appear on top of the fit

#### . \* BASTO

. graph twoway (lfitci bmi age) (scatter bmi age)

#### \* FANCY

. graph twoway (lfitci bmi age) (scatter bmi age, symbol(d) msize(vsmall)), title("Framingham Heart Study") xlabel(30(10)70) ylabel(15(5)45) subtitle("Scatterplot of BMI v AGE w Fitted Linear Regression and 95% CI") legend(off) caption("scatterline\_fancy.png")

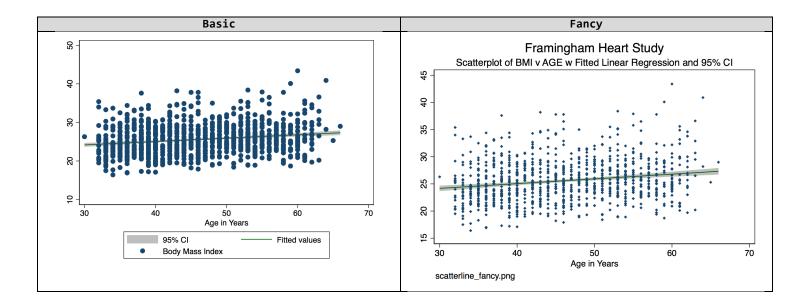

#### \_4e. Continuous: X-Y Plot, by Group (Discrete)

#### . \* FANCY only

. graph twoway (scatter bmi age if sex==1, symbol(D) mcolor(navy) msize(vsmall)) (scatter bmi age if sex==2, symbol(Oh) mcolor(red) msize(vsmall)), title("Framingham Heart Study") xlabel(30(10)70) ylabel(15(5)45) legend(label(1 Men) label(2 Women)) subtitle("Scatterplot of BMI v AGE") caption("scatter2\_fancy.png")

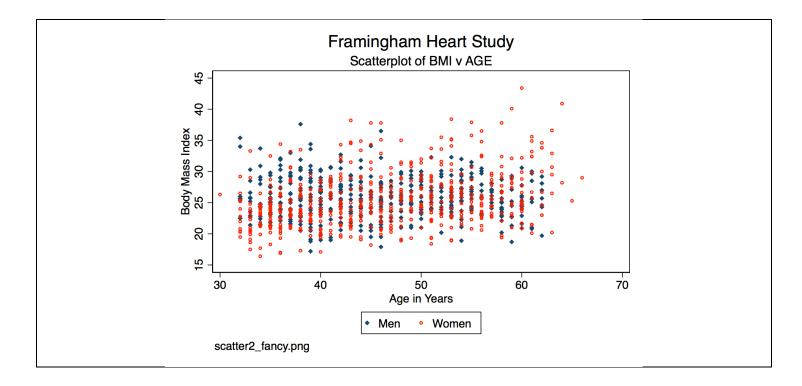